### ORDEN DE VERIFICACIÓN

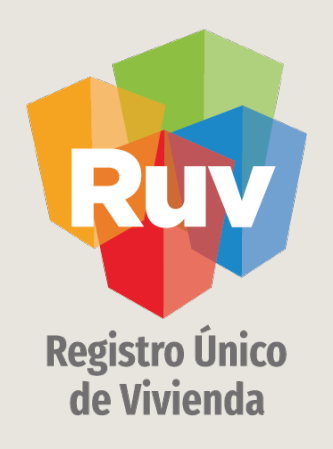

# SOLICITUD DE HABITABILIDAD

Tecnologías y datos por el derecho a la vivienda

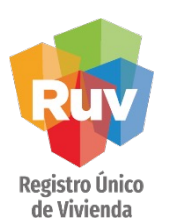

## INTRODUCCIÓN

El sitio de Internet portal.ruv.org.mx será la ventanilla única para la realización de procesos operativos y aplicativos de RUV.

### Dar a conocer el proceso de **solicitud de habitabilidad**.

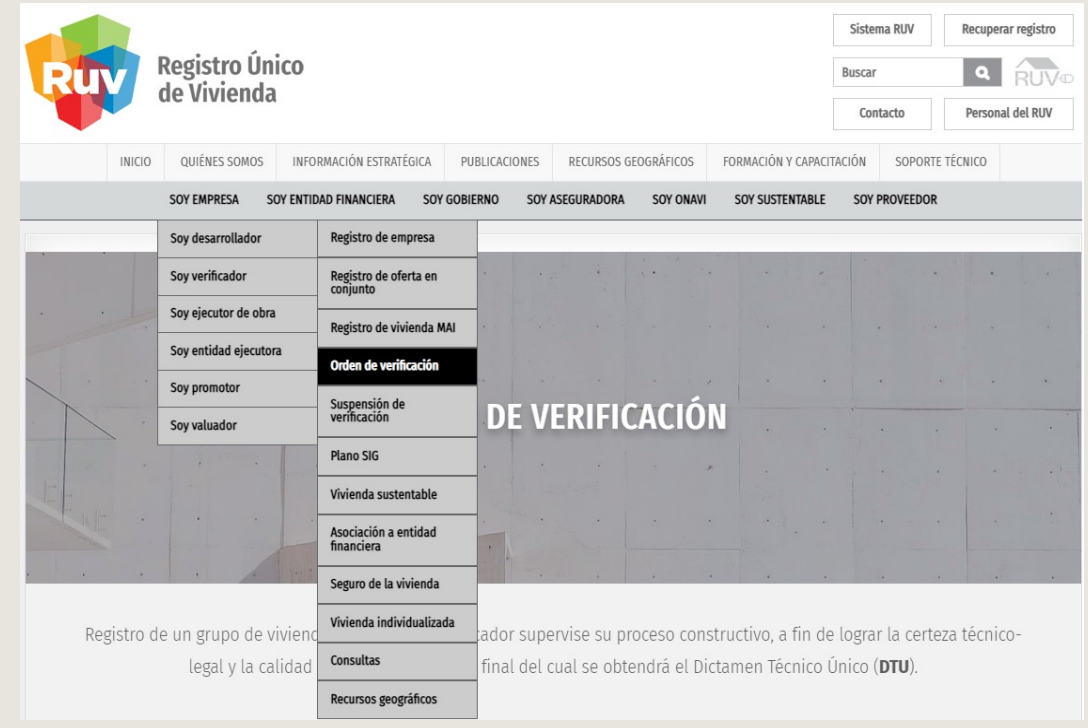

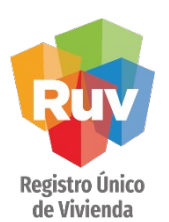

### INGRESO

Una vez que se encuentra en el apartado de Orden de Verificación de verificación nos dirigimos al botón como se muestra a continuación:

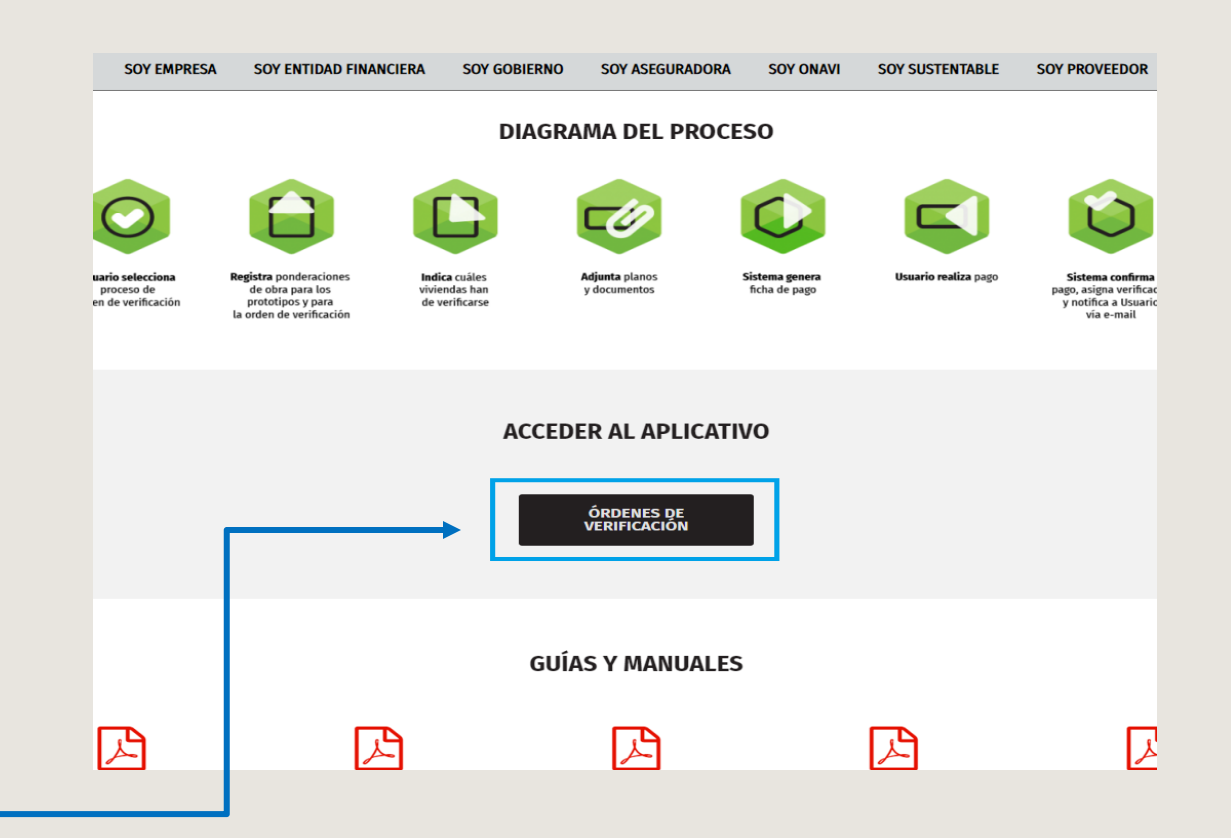

Selecciona el ícono correspondiente

Pág 4

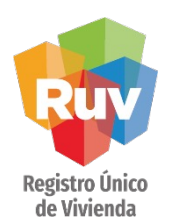

### SOLICITUD DE HABITABILIDAD

Ingresar con usuario y contraseña del RUV.

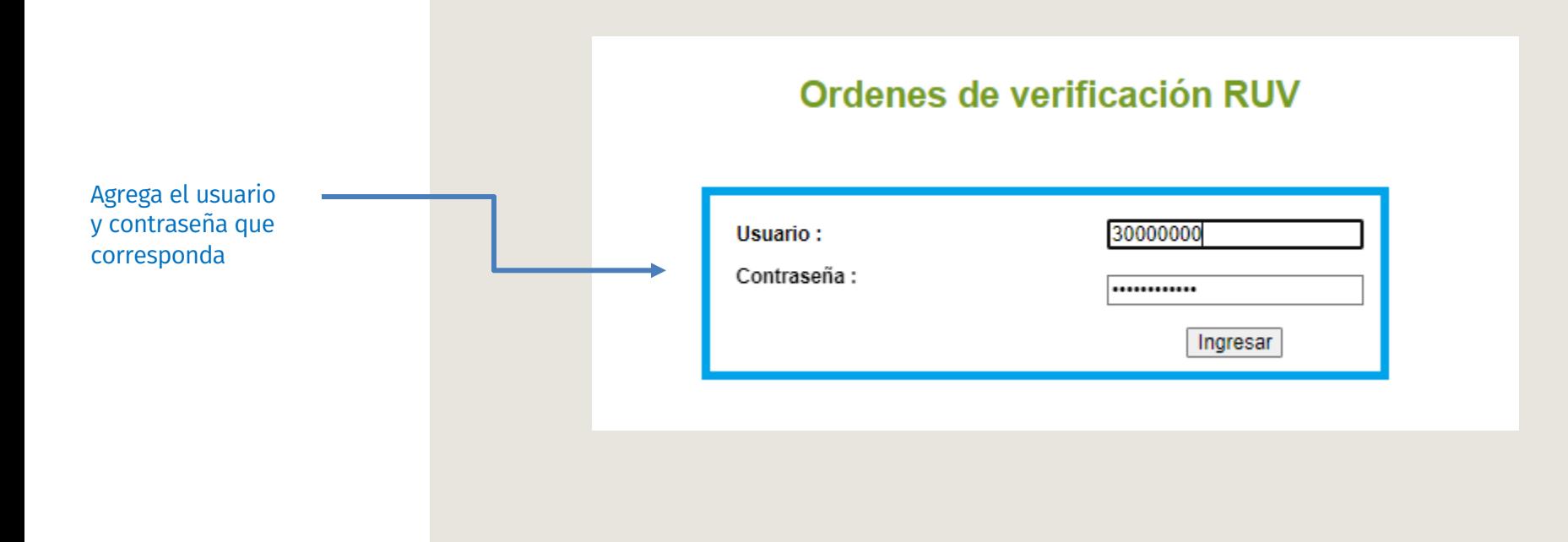

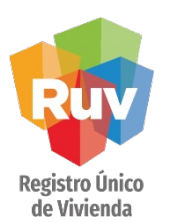

Filtrar y ubicar la orden de verificación a la cual se solicitaran habitabilidades y dar clic sobre el ID de la orden.

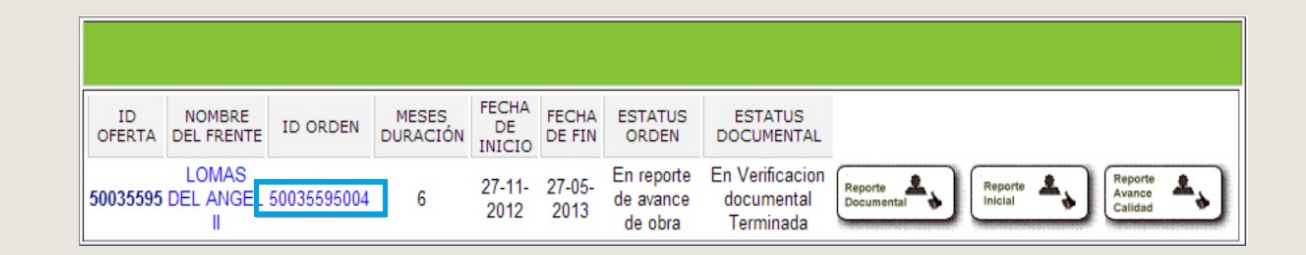

Se deberá de dar clic sobre el botón: "Carga Documentos Habitabilidad"

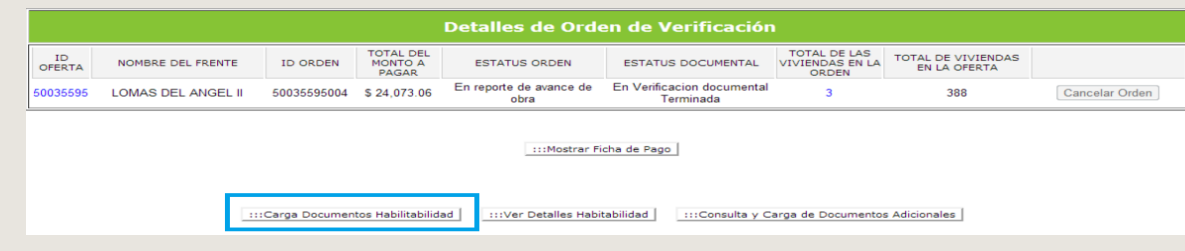

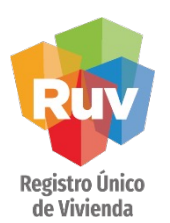

El sistema mostrara la opción para cargar documentos de habitabilidad y las viviendas de la orden de verificación a las que se vincularan dichos documentos

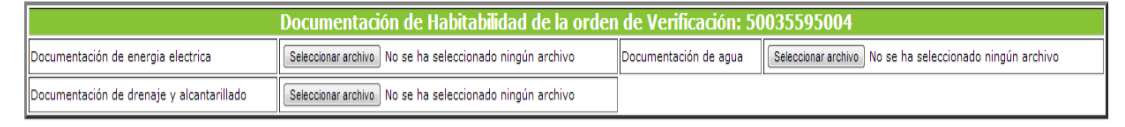

\*Para poder seleccionar una vivienda debes adjuntar por lo menos un documento

\*Los documentos que ya se encuentran validados y aceptados por el verificador ya no pueden ser asignados de nuevo a las viviendas

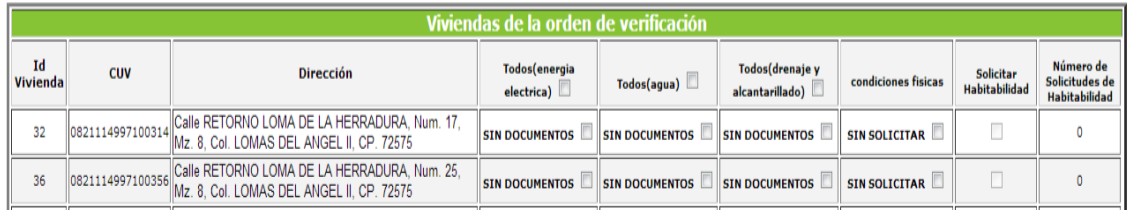

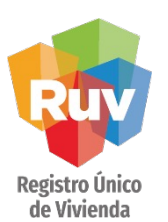

Se deberá de cargar cada uno de los 3 documentos solicitados, que amparen los servicios de Agua, Luz y Drenaje.

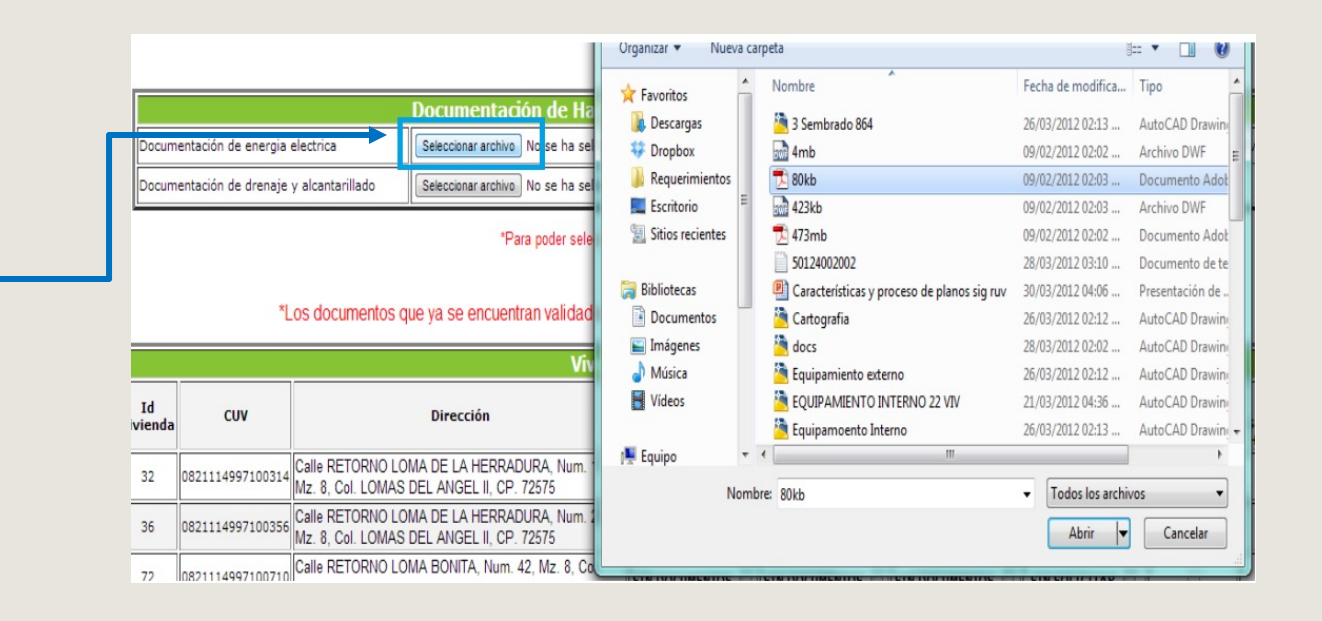

Dar clic en Seleccionar archivo para elegir el documento que desea cargar

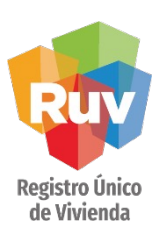

Una vez cargados los documentos, deberá de seleccionar las viviendas que avala cada documento

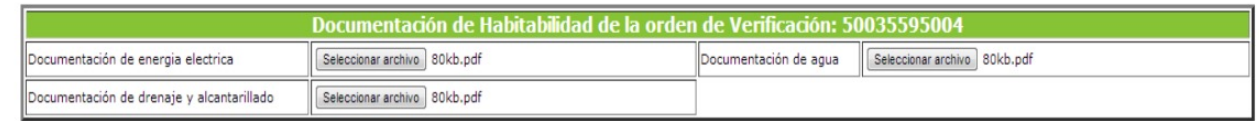

\*Para poder seleccionar una vivienda debes adjuntar por lo menos un documento

\*Los documentos que ya se encuentran validados y aceptados por el verificador ya no pueden ser asignados de nuevo a las viviendas

#### Viviendas de la orden de verificación Id Número de Todos(energia Todos(drenaje y **CUV Dirección** Solicitar Vivienda Todos(agua) condiciones fisicas Solicitudes de  $electrical$ alcantarillado) **Habitabilidad** Habitabilidad 082111499710 0314 Calle RETORNO LOMA DE LA HERRADURA, Num. 17,  $\Box$ 32 SIN DOCUMENTOS V SIN DOCUMENTOS V **SIN SOLICITAR**  $\mathsf{O}\xspace$ SIN DOCUMENTOS GRILL 4997100356 Calle RETORNO LOMA DE LA HERRADURA, Num. 25,  $\Box$ 36 SIN DOCUMENTOS V SIN DOCUMENTOS V  $\mathsf{SIN}$  SOLICITAR $\overline{\Box}$  $\mathsf{O}$ SIN DOCUMENTOS Mz. 8. Col. LOMAS DEL ANGEL II. CP. 72575 Calle RETORNO LOMA BONITA, Num. 42, Mz. 8, Col.  $\Box$ 08211149971007: SIN DOCUMENTOS V SIN DOCUMENTOS V SIN DOCUMENTOS V SIN SOLICITAR  $\circ$ 72 LOMAS DEL ANGEL II, CP. 72575

#### Seleccionar las casillas que avalan cada documento

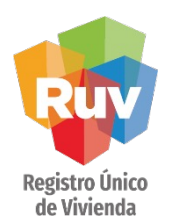

Una vez realizada la carga de documentos y haber seleccionado las casillas que avalan cada documento, se deberá de dar clic sobre el botón "Guardar"

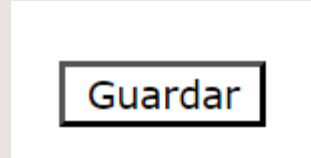

El sistema mostrara un mensaje de confirmación para vincular los documentos a las viviendas seleccionadas

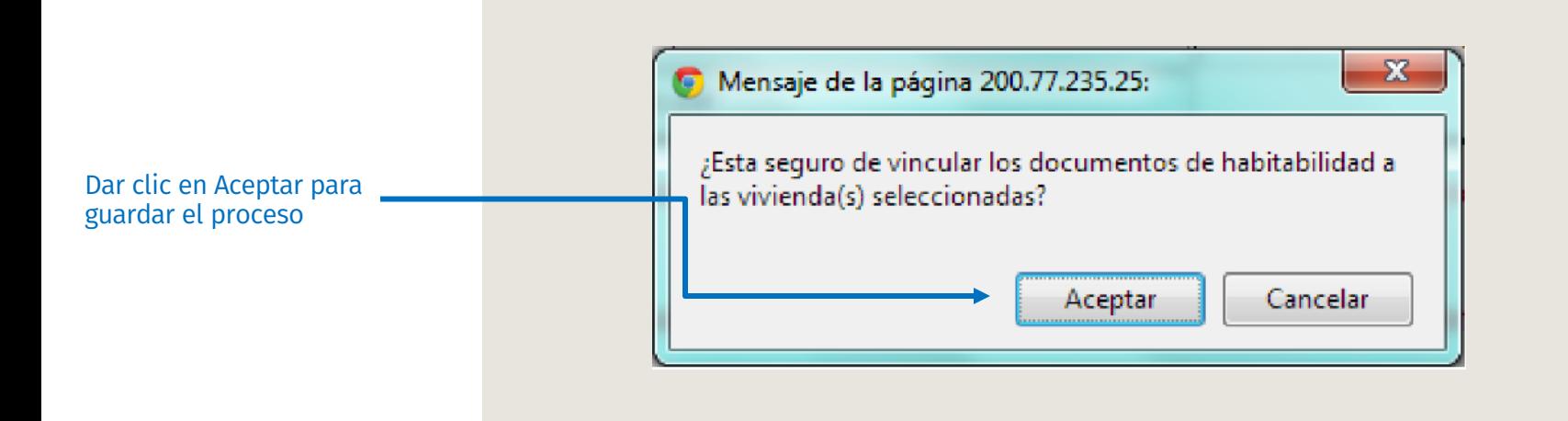

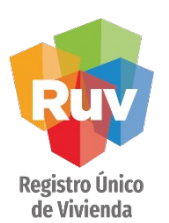

Después de confirmar la vinculación, deberá de dar clic nuevamente en el botón "Carga Documentos Habitabilidad"

::: Carga Documentos Habilitabilidad

Al ingresar nuevamente el estatus de los documentos aparecerá como "SIN VALIDAR", ahora se deberá de marcar las condiciones físicas y deberá de seleccionar la marca de Solicitar Habitabilidad

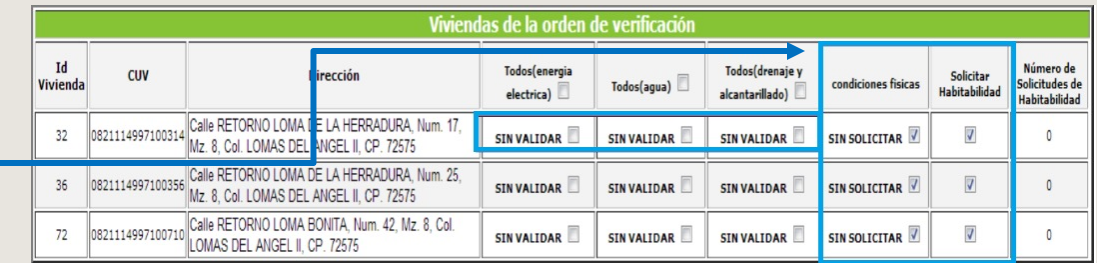

Seleccionar las casillas de condiciones físicas y Solicitar Habitabilidad

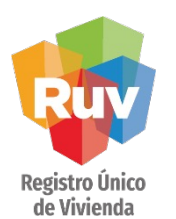

Después de seleccionar las condiciones físicas y la solicitud de habitabilidad, deberá de dar clic sobre el botón guardar

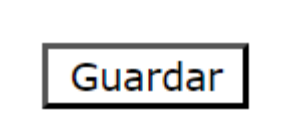

El sistema mostrara un mensaje de confirmación para vincular los documentos a las viviendas seleccionadas

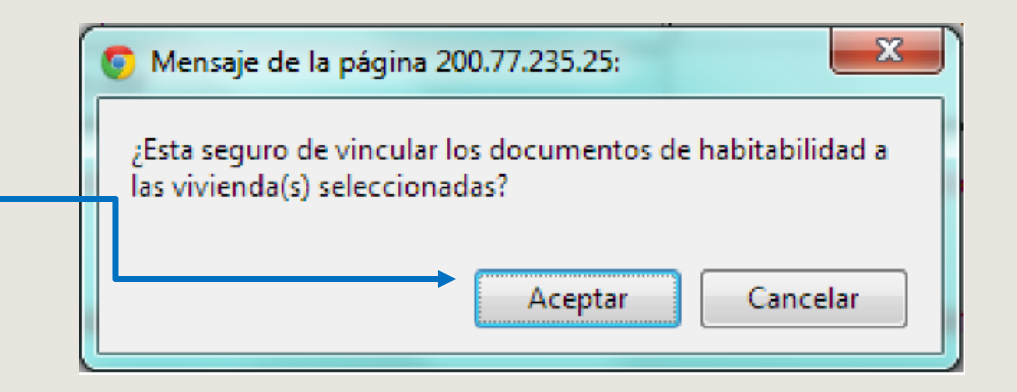

Dar clic en Aceptar para concluir el proceso

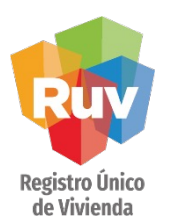

Al ingresar nuevamente a "Carga Documentos Habitabilidad"observara que en la columna Número de Solicitudes de Habitabilidad aparecerá el numero de veces que ha solicitado habitabilidad para cada una de las viviendas

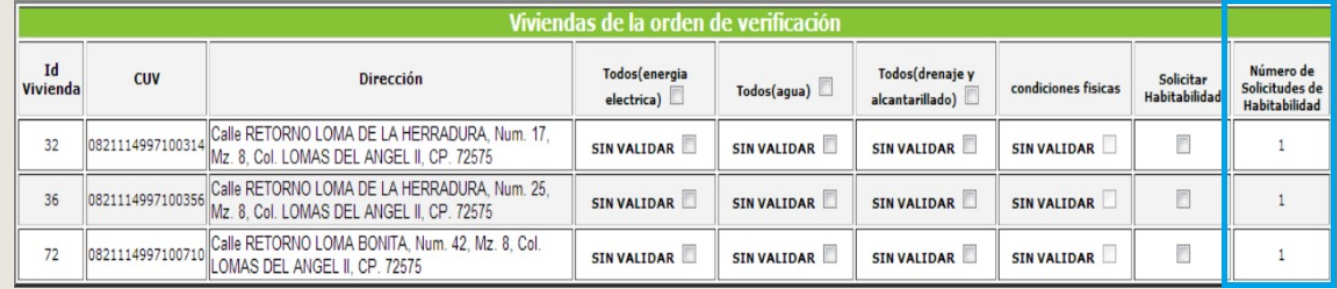

Registro Único de Vivienda

### SOLICITUD DE HABITABILIDAD

Al ingresar al reporte de avance y calidad, se podrá observar la fecha de solicitud y la fecha de respuesta de la validación de la solicitud de habitabilidad

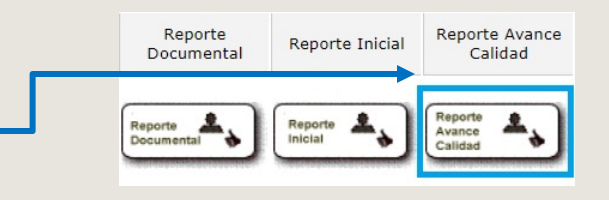

Seleccionar Reporte de Avance Calidad

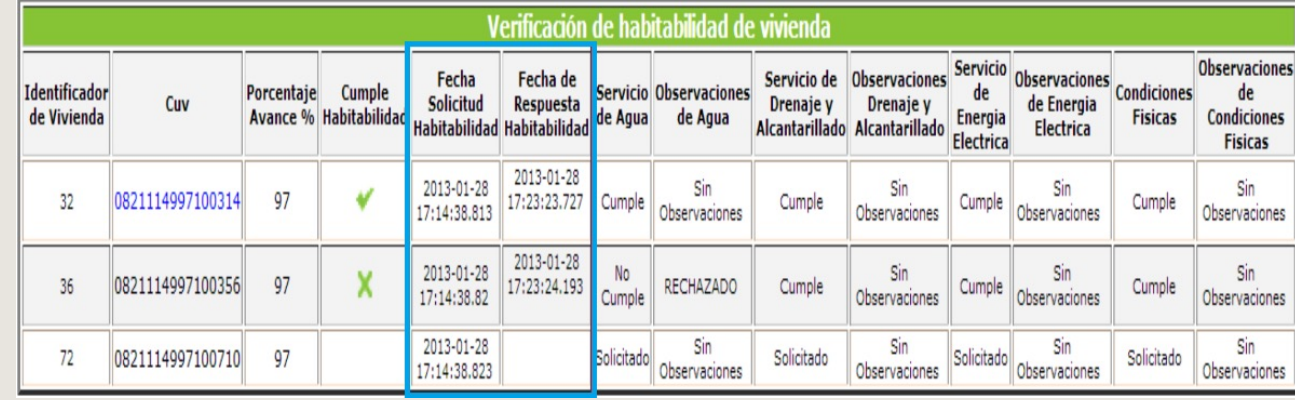

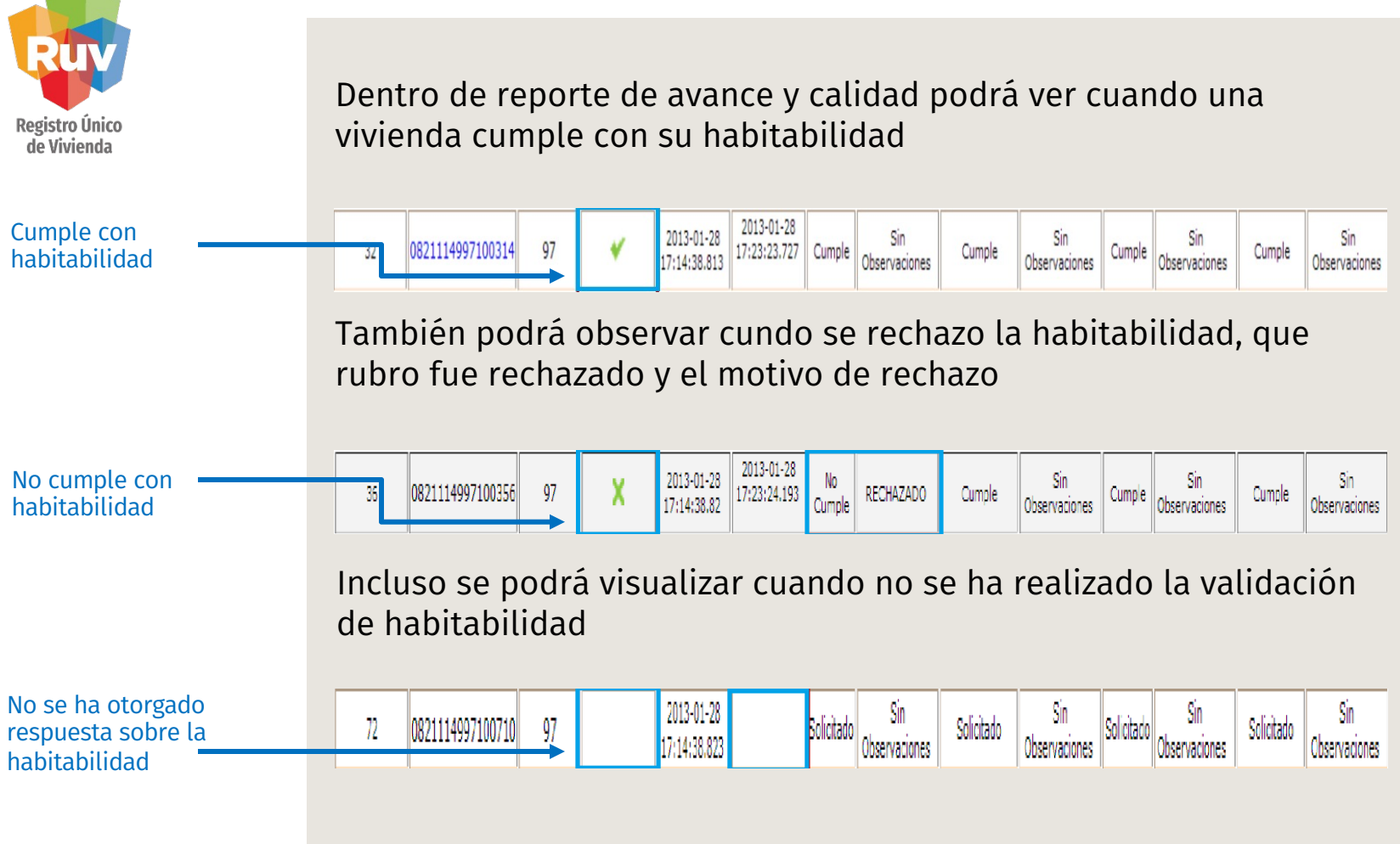

Manual Versión / Junio 2023

#### SOLICITUD DE HABITABILIDAD

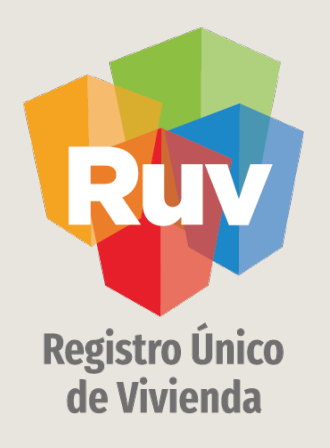

## CONSIDERACIONES

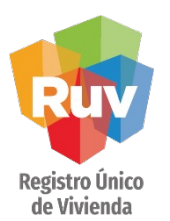

Se deberán tomar en cuenta las siguientes consideraciones:

### CONSIDERACIONES

1. Los documentos solicitados para la solicitud de habitabilidad son los que amparan los servicios de Agua, Luz y Drenaje.

2.Se debe contar con el reporte documental en estatus "En Verificacion documental Terminada".

3.La vivienda a la que se solicitara la habitabilidad debe contar con la superficie habitable con estatus "Cumple".

4.La vivienda a la que se solicitara la habitabilidad debe contar mínimo con el 85% de avance de obra.

5.Se tendrá que cargar el plano georreferenciado y tener el estatus "Medición".

6.Se tendrá que cargar la ecotecnología materiales impermebales y tener el estatus "Cumple".

7.Los documentos cargados deben ser en formato PDF y no exceder los 5MB.

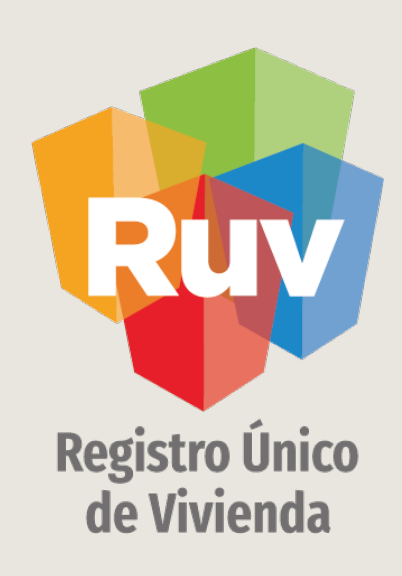

Para cualquier aclaración o duda respecto a su proceso de **SOLICITUD DE HABITABILIDAD**

le solicitamos contactar con nosotros y con gusto le atenderemos.

 $\oslash$  CORREO

 $\mathscr{C}$ 

soporte@ruv.org.mx

**CONTACTO** 800 007788

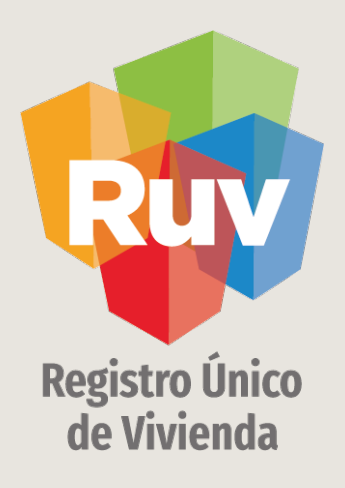

Para cualquier aclaración o duda favor de contactar con la Gerencia de Operaciones o Servicios

portal.ruv.org.mx